## **Outlook: E-Mail Konfiguration für die Nutzung an der Bauhaus-Universität Weimar**

## Ein neues E-Mail-Konto anlegen mit "Datei" – "Konto hinzufügen" anklicken:

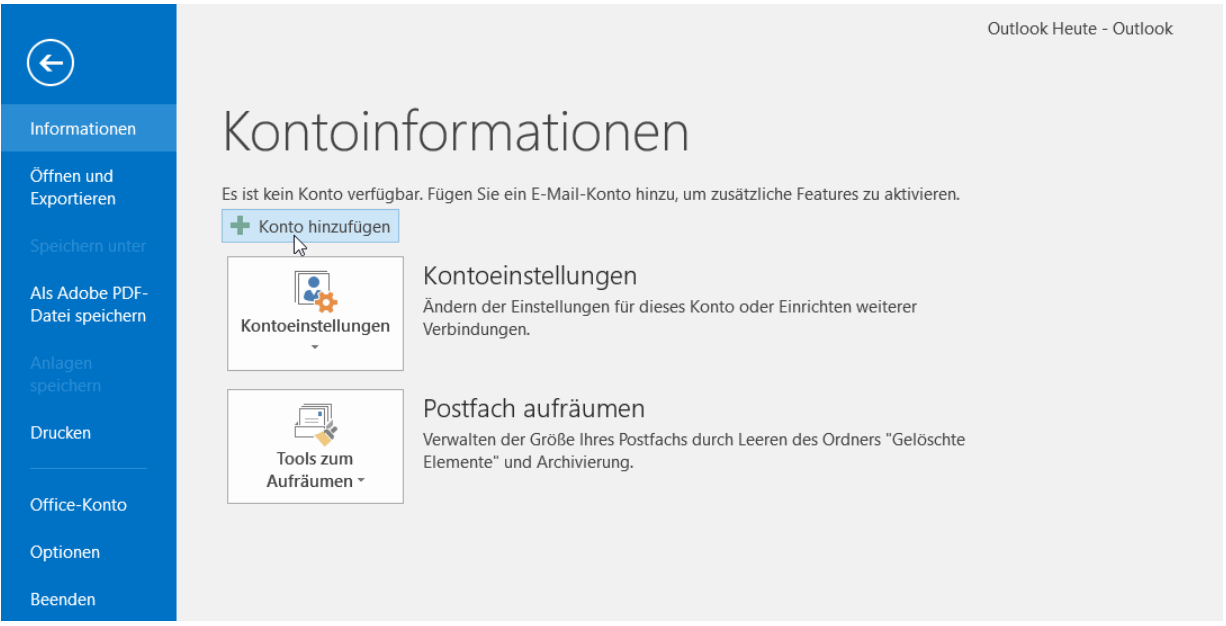

Dort "Manuelle Konfiguration oder zusätzliche Servertypen" auswählen und "Weiter" klicken:

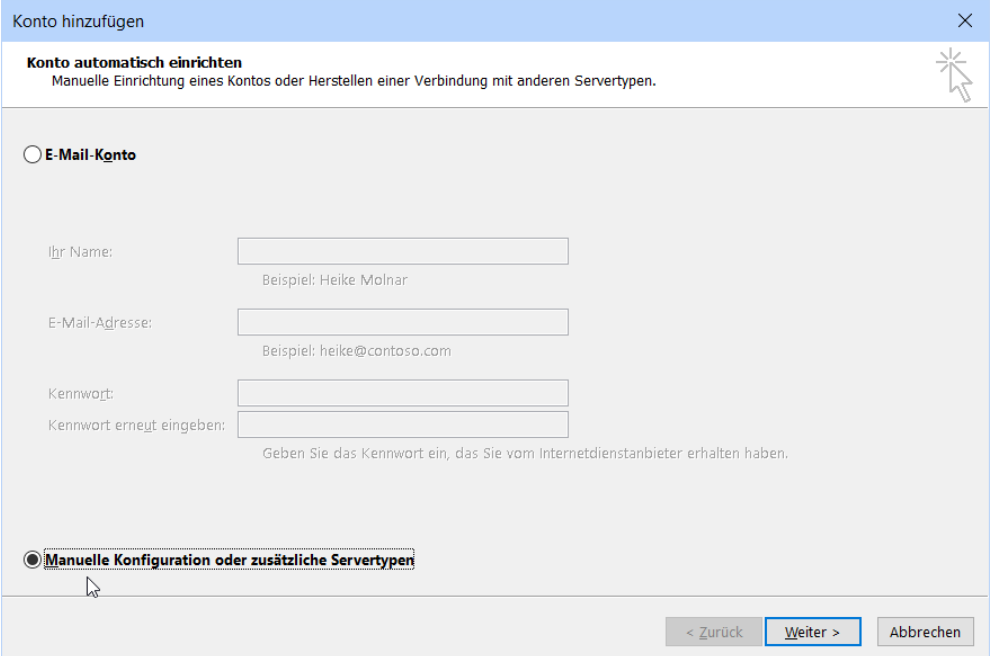

Dann "POP oder IMAP" auswählen und wieder "Weiter" klicken:

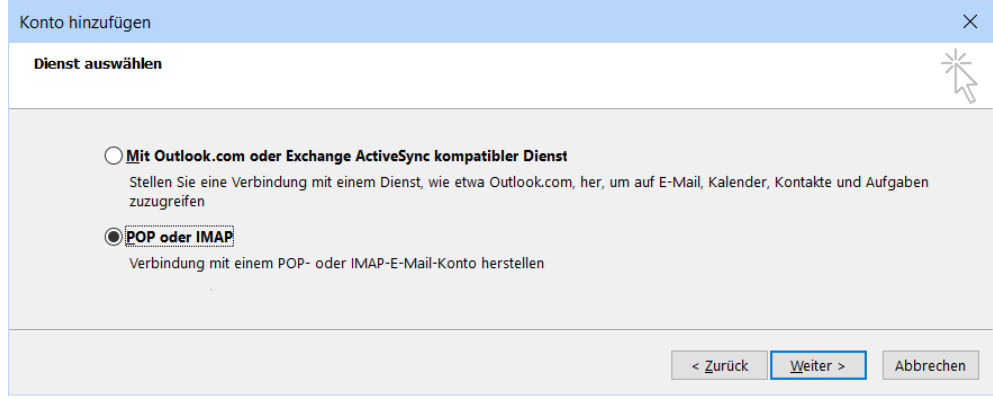

Benutzer-, Server- und Anmeldeinformationen eingeben, danach "Erweiterte Einstellungen" klicken:

**Kontotyp:** IMAP **Posteingangsserver:** mailgate.uni-weimar.de **Postausgangsserver (SMTP):** mailgate.uni-weimar.de

Der **Benutzername** in den Anmeldeinformationen ist Ihr Login/Nutzerkennung!

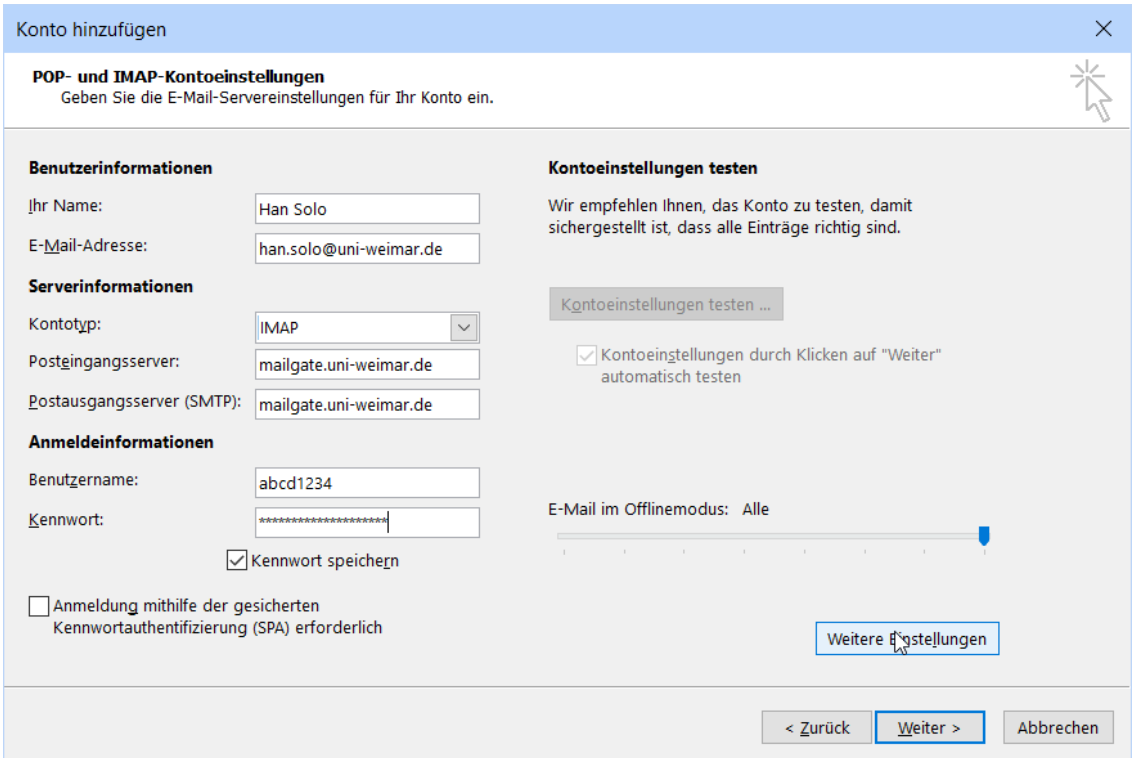

Im Reiter "Postausgangsserver" die Authentifizierung anhaken, "Gleiche Einstellungen wie beim **Posteingangsserver verwenden"** auswählen…

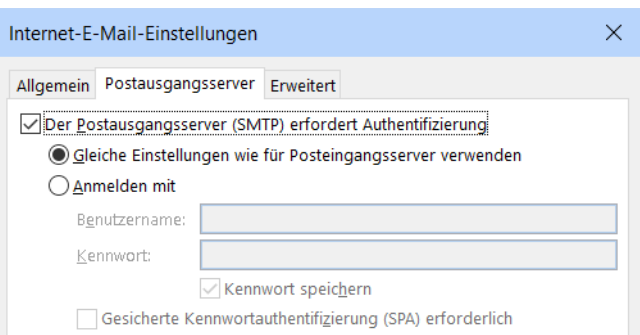

Dann im Reiter **"Erweitert"** die **Serveranschlussnummern,** den **verschlüsselten Verbindungstyp** und den **Stammordnerpfad** ändern:

**Serveranschlussnummer Posteingangsserver:** 993 **verschlüsselter Verbindungstyp:** SSL **Serveranschlussnummer Postausgangsserver:**465 **verschlüsselter Verbindungstyp:** SSL<br>Stammordnerpfad: stammordherpfad: **Stammordnerpfad:** 

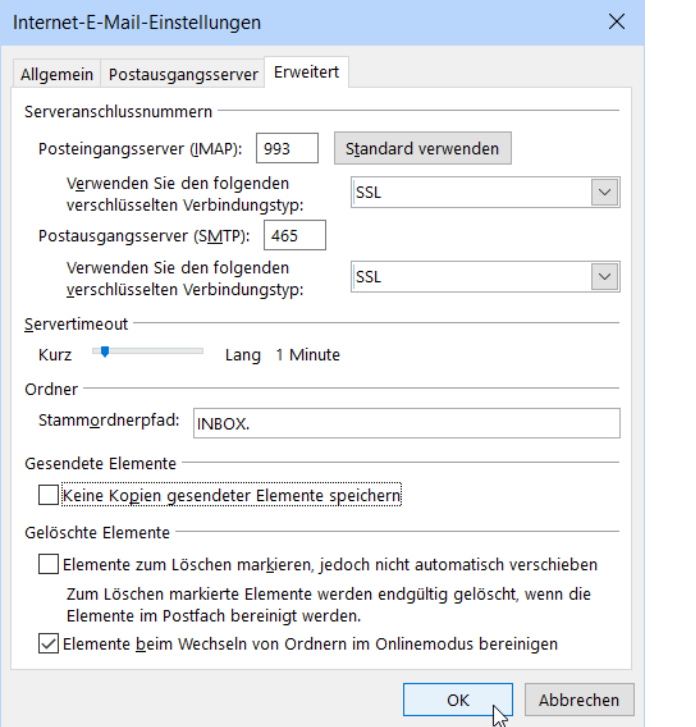

…mit **"OK"** bestätigen, den Test der Kontoeinstellungen abwarten…

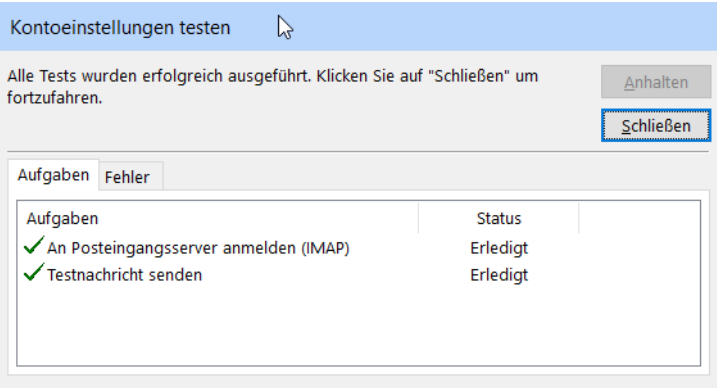

## ... und auf "Fertig stellen" klicken:

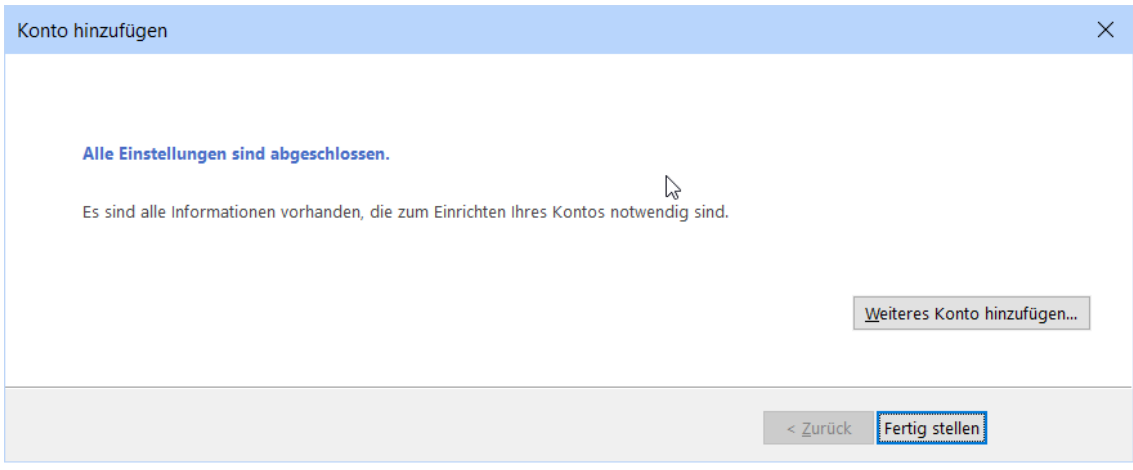